# 印刷を快適に・ 思いどおりにする 方法(応用編)

クロアネットひろしま オレランダグザ像

2020年6月

# **エクセルの表を1ページに収まる ように印刷**

●それほど大きな表ではないのに印刷すると複 数のページに分かれてしまうということがあ ります。

●そういう場合には、まずは、余白を小さくして 1ページに収めることを考えます。

●それでも無理な場合は、エクセルにある、縮小 して1ページに収めて印刷してくれる機能を使 います。

#### **ファイル→印刷で印刷設定画面から 「シートを1ページに印刷」等を選択**

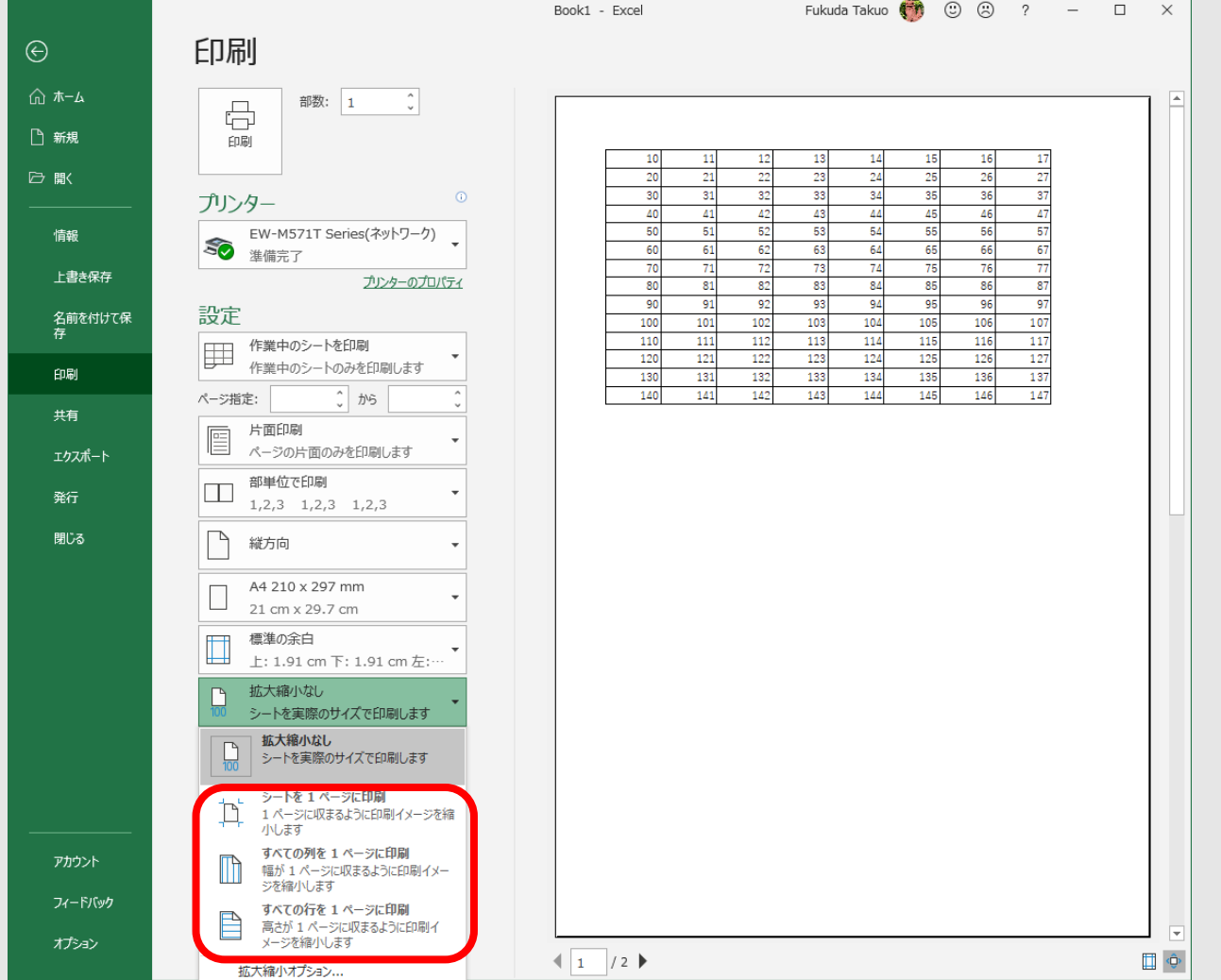

# **ワードの文書を1ページに収まる ように印刷**

●ワードでもほんの数行はみ出してしまって1 ページに収まらない、ということもあります。

- ●そういう場合は、エクセルと同様に縮小して印 刷してくれる機能があります。
- ●ただし、この機能はメニューには出ていない ので、最初にこの機能を使えるようにする設 定が必要です。

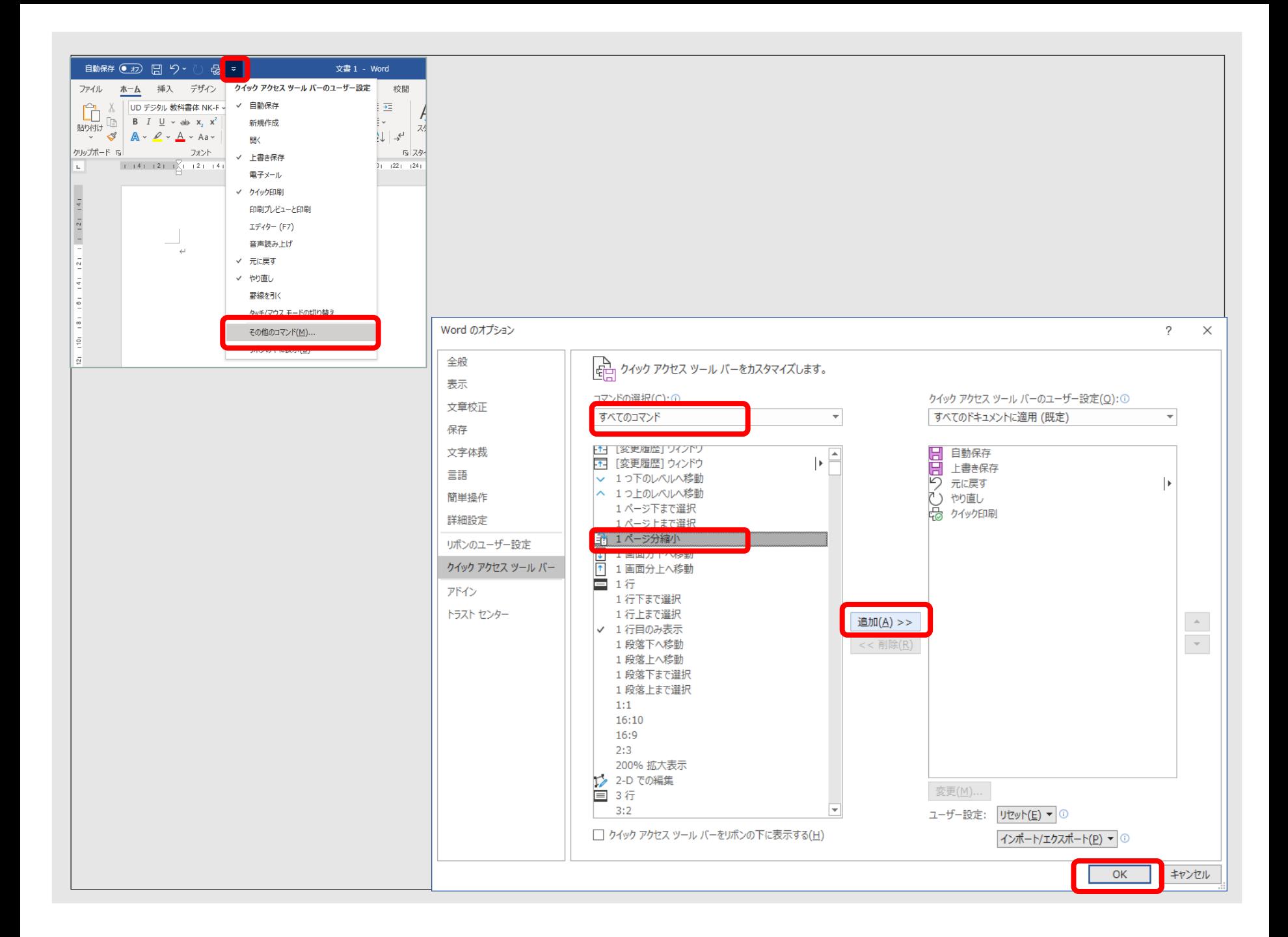

### **PDFの印刷はAcrobat Reader DCで**

⚫PDFファイルを閲覧するにはブラウザーでも いいのですが、印刷する場合は問題がありま す。ブラウザーは印刷機能が貧弱なので思う ような印刷結果が得られないことがあるから です。

● PDFをAcrobat Reader DCで開けるよ うに関連付ける設定しましょう。

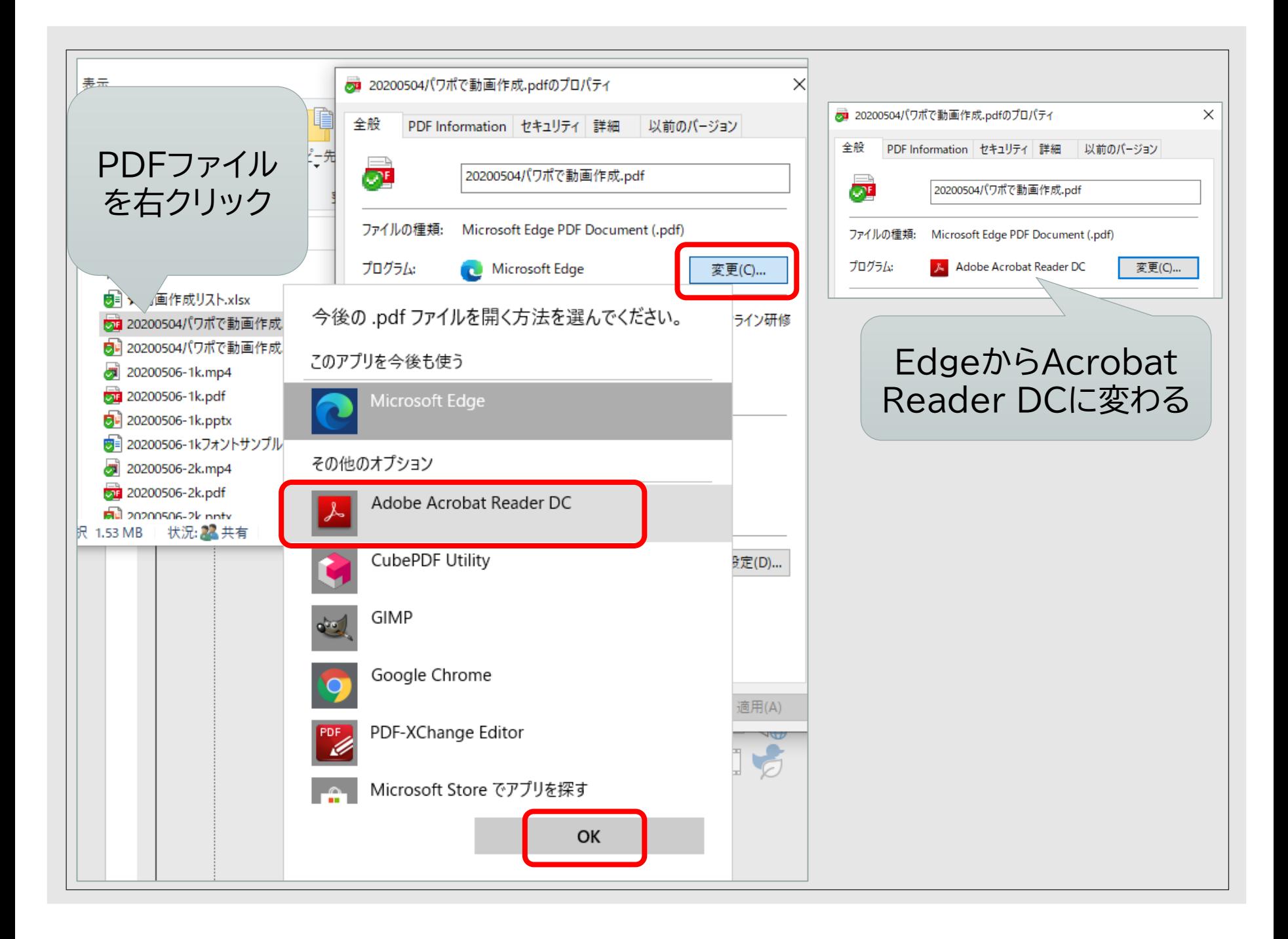

# **ファイルをまとめて印刷**

●複数のファイルを一度に印刷したいことがありま す。印刷するファイルが同じ種類の場合は、エクス プローラーで複数のファイルを選択し、印刷をか けます。

●また、プリンターの印刷ジョブ画面を開いて、ここ に印刷したいファイルを複数選択してドラッグ・ア ンド・ドロップするという方法もあります。この場 合は、ワードとPDFなど、異なる種類のファイル が混ざっていてもできます。

## **同じ種類のファイル複数を選択し て右クリックし「印刷」**

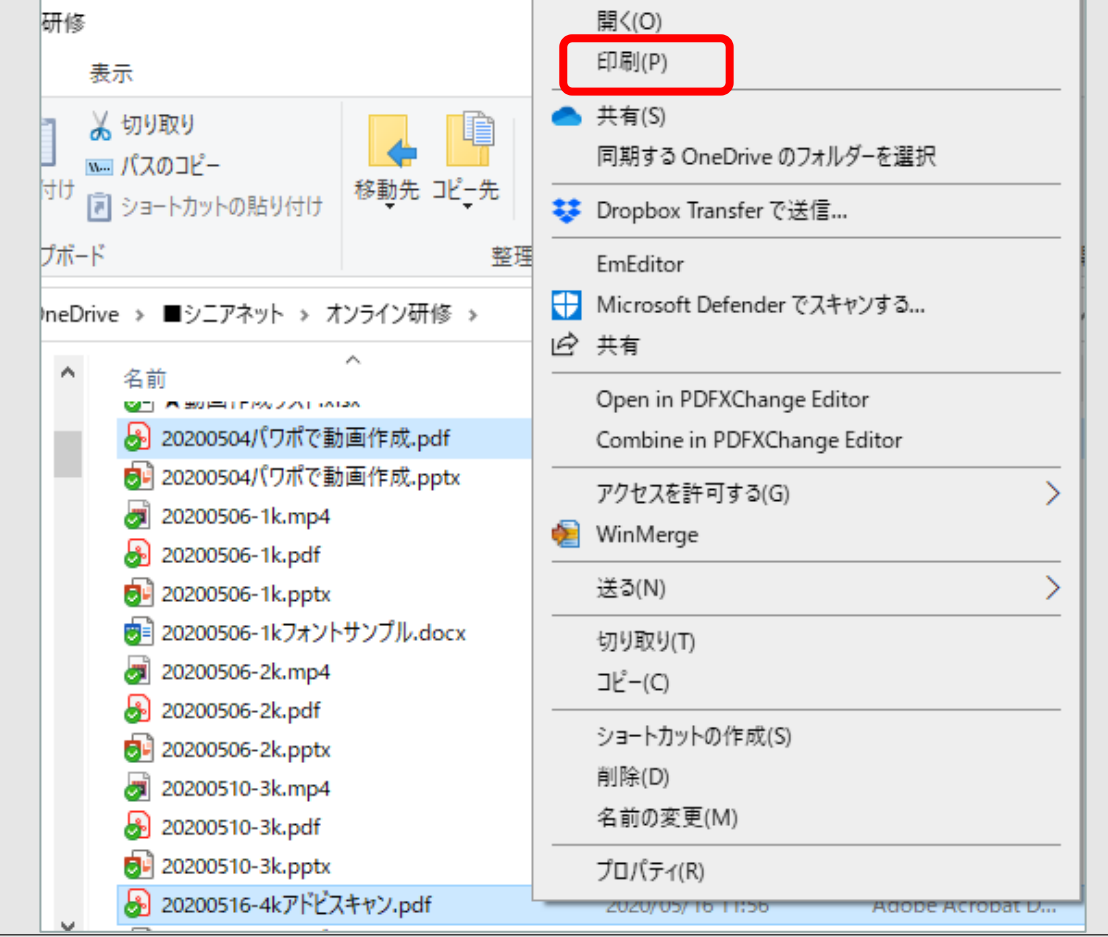

#### 設定→デバイス→プリンターとスキャナーからプリンターの「キューを開く」

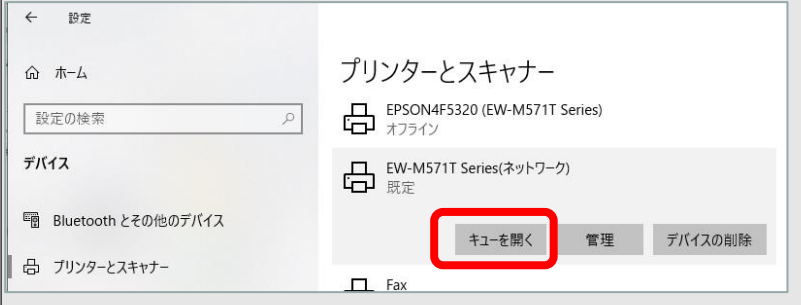

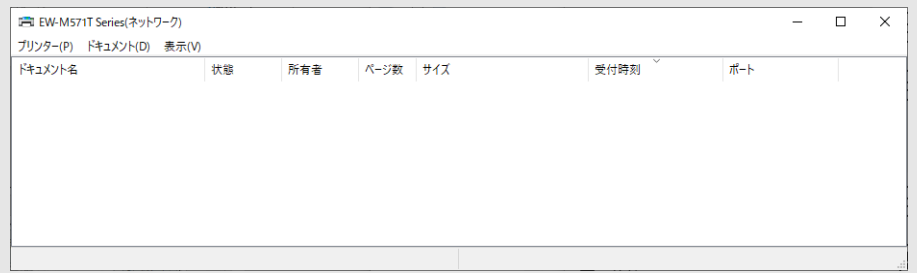

ファイルを複数(種類の異なるものでも可) 選択し、プリンターのキューにドラッグ&ド ロップする。

ページ数 サイズ

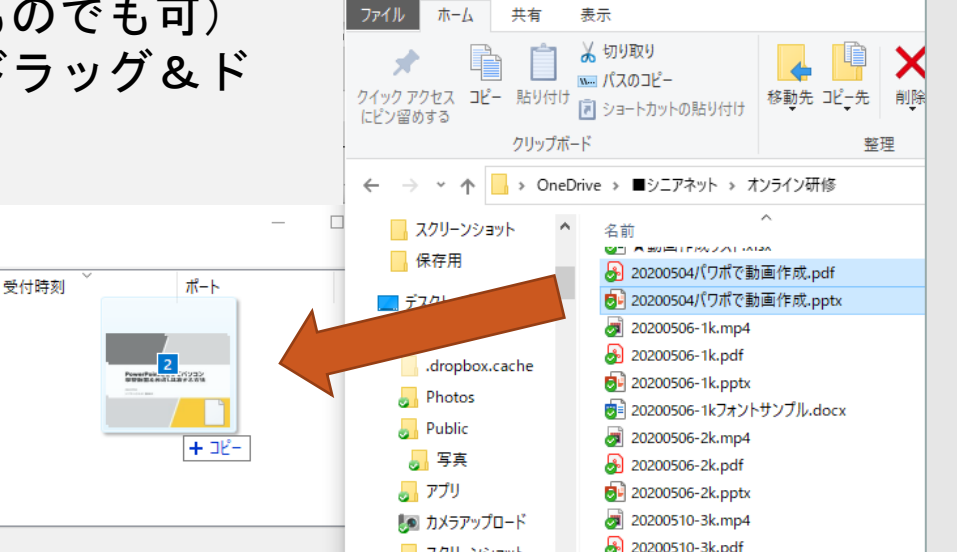

■ | | ○ | | = | オンライン研修

キューに0個のドキュメント

ドキュメント名

■ EW-M571T Series(ネットワーク)

プリンター(P) ドキュメント(D) 表示(V)

状態

所有者

## **ページ番号を印刷**

#### ワードでは、挿入→ページ番号で位置や書式を選択する。

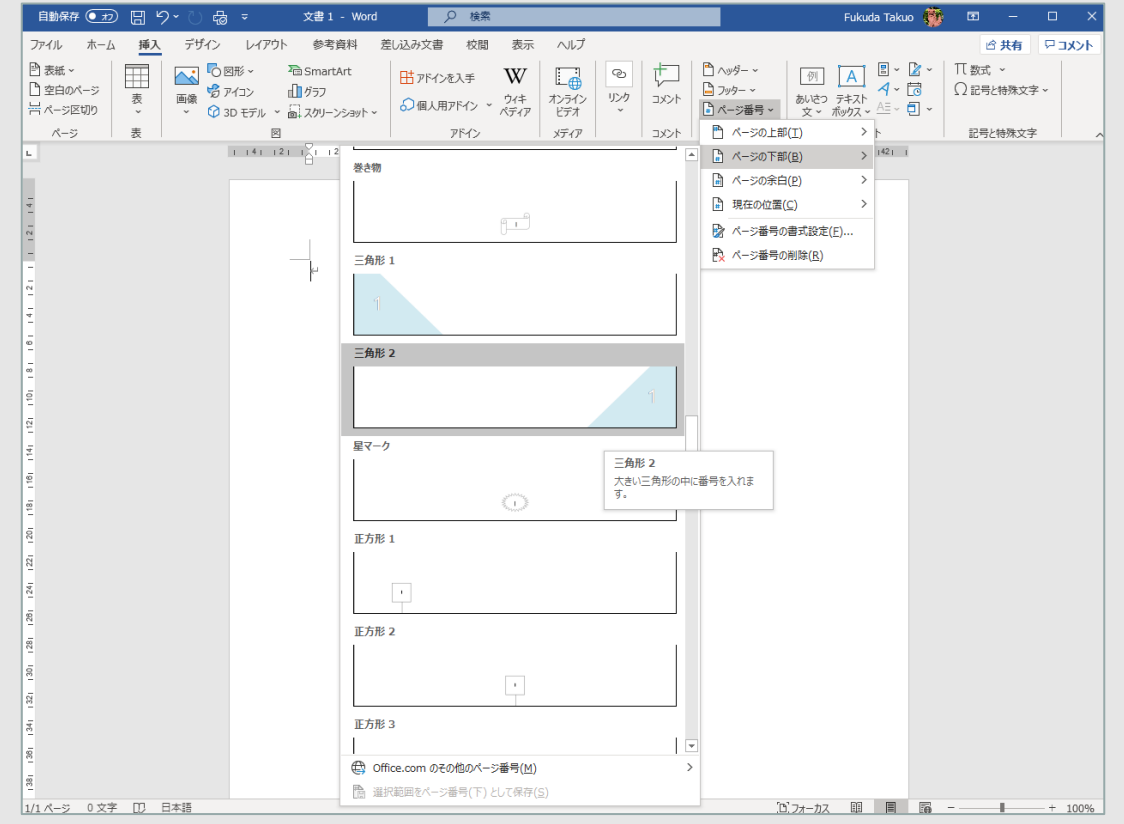

エクセルの場合は、表示→ページレイアウトで印刷イメージの表示に替 え、ページ番号を挿入したい位置(ヘッダー、フッターの左右・中央)を クリックし、「ヘッダーフッターツール」でページ番号を挿入する。

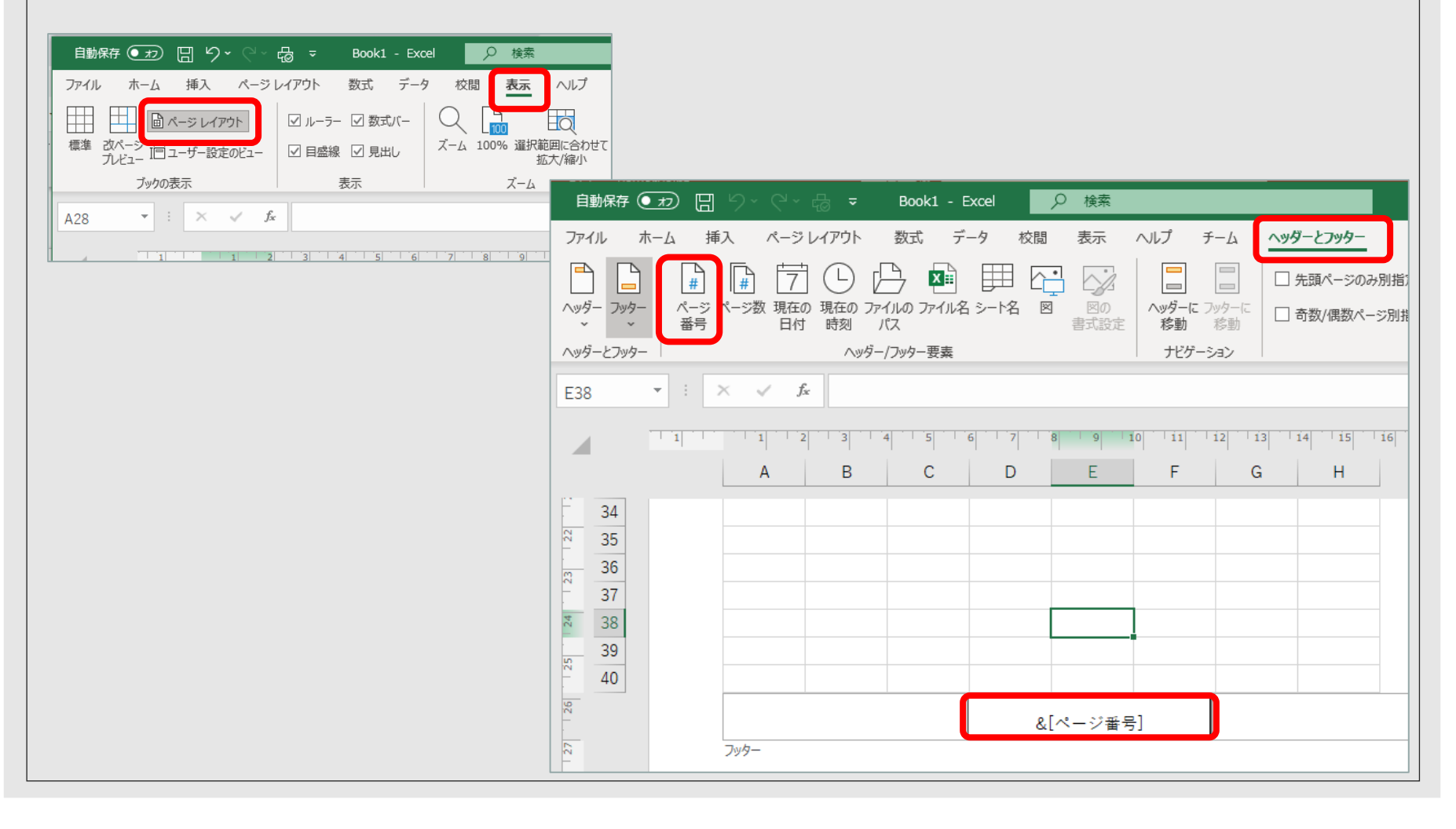

#### **エクセルで表の見出しを全ページに印刷**

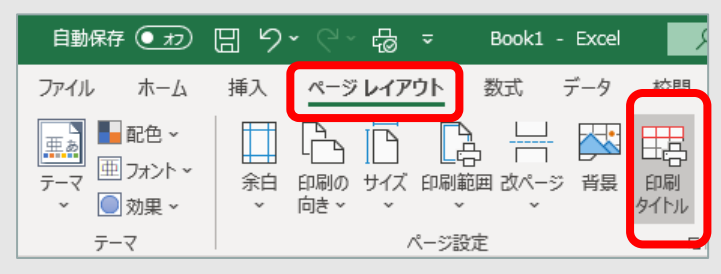

ページレイアウト→印刷タイ トルで「ページ設定画面」を 開き、「タイトル行」にカー ソルを置く

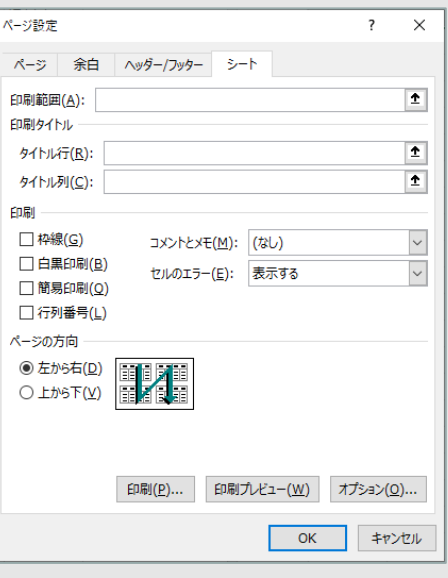

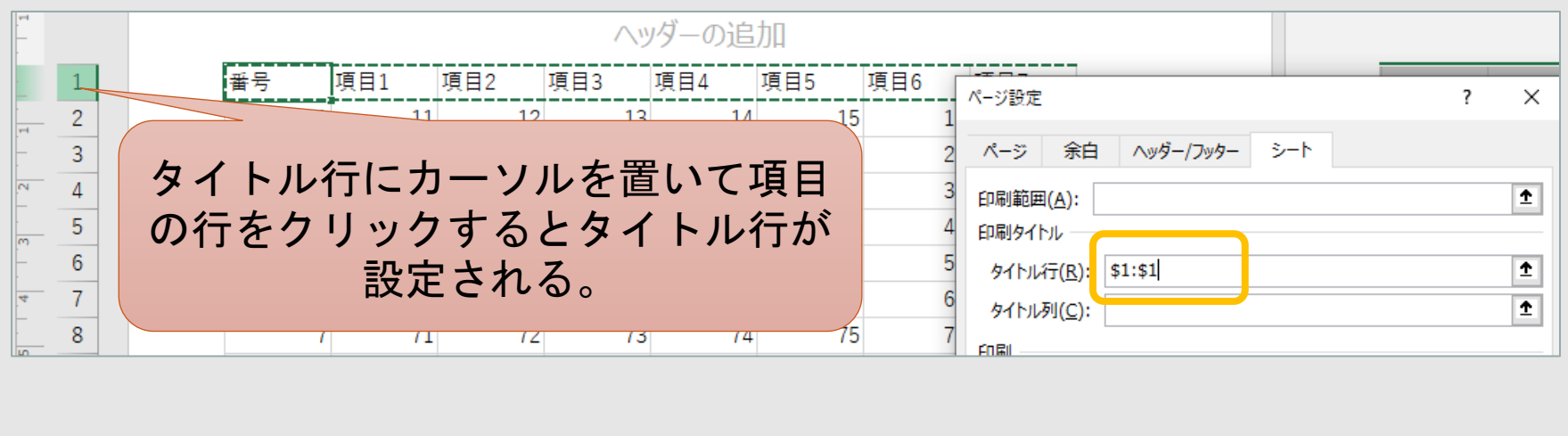